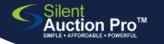

# **Guest Check In**

for mobile/online bidding

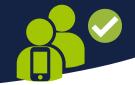

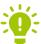

<u>If a guest needs to purchase a ticket, or needs to be assigned one that another guest purchased, refer to Check In: Tickets QRC.</u>

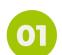

#### Check In & Check Out > Check In Tools

**Open Participants Report** 

Sort report by name, number or ticket status

Pre-print bidder paddles from Auction Items & Catalog >Printed Auction Materials page and have ready at check in stations.

\*\*Bidders paddles reflect table assignment, and card on file status. Use this info to quickly "check in" guests that already have an online account.

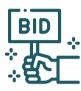

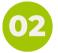

## Search for incoming guest on report

Use filter in top right to search for guest, or scroll.

If the guest does not display on the report, use the Search in Contacts feature to locate your guest, or add them as needed.

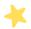

\*\*If using Ticket sort, notice all ticked guests belonging with purchaser are identified with gold star.

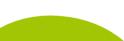

Remember, if the guest does not display on the report, use the Seach in Contacts feature to locate your guest, or add them as needed.

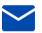

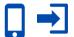

Check Bidder Type...does it say ONLINE?

**Send Instant Login Link** 

1.GREAT! Click the blue login icon to automatically send a login link via text to this quest!

2. ASK the guest to find the text message with the link and click to login!

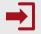

#### Instant Login not available?

Click on the guest's name. Enter/update the guest's email and cell phone info. Click the **Send instant login link** button.

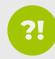

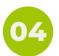

### Save credit card to account

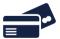

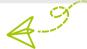

Ask the guest to navigate to the Home page and verify the card on file. If no card is stored, have the guest click the Authorize Credit Card button in Event Info section of Home page.

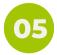

#### Scan QR code to join auction

Place QR code for Auction Catalog throughout your check in space.

QR codes are found at Communication Tools > Shareable Links & QR Codes.

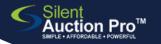

# **Guest Check In**

for paper/bidsheet bidding

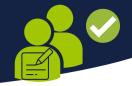

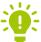

f a guest needs to purchase a ticket, or needs to be assigned one that another guest purchased, refer to Check In: Tickets QRC.

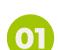

#### Check In & Check Out > Check In Tools

**Open Participants Report** 

Sort report by name, number or ticket status

Pre-print bidder paddles from Auction Items & Catalog > Printed Auction Materials page and have ready at check in stations.

\*\*Bidders paddles reflect table assignment, and card on file status. Use this info to quickly "check in" quests that already have an online account.

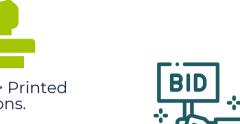

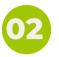

## Search for incoming guest on report

Use filter in top right to search for guest, or scroll.

\*\*If using Ticket sort, notice all ticked guests belonging with purchaser are identified with gold star.

If the guest does not display on the report, use the Search in Contacts feature to locate your quest, or add them as needed. Enter first and last name, email and cell phone number and proceed to next step.

#### Bidsheet PRO? Instant Login available! →

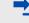

Did your guests pre-register online? Click the Send instant login link button and ask them to put their own card on file instead of waiting in line to create express check out!

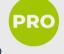

#### Authorize credit card for Express Check out

1. Click the guest's last name to open contact record

2. Verify email address so that guest can receive winner's email

3. Click Authorize credit card button to store credit card, creating Express Check out ability

4. Use card reader or manually enter the guest's card info.

5. Click the Process invoice button. The guest will get a \$0 receipt showing the card has been successfully stored.

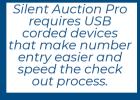

# Click Check in to "count" guest as present

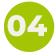

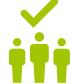

Place QR code for Auction Catalog throughout your check in space.

QR codes are found at Communication Tools > Shareable Links & QR Codes.

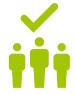

USB